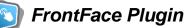

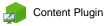

# Search Engine

The digital signage & kiosk software *FrontFace* can be extended by plugins that add additional functionality. This way you can e.g., display special content types, integrate external data sources or systems and add entirely new features to the software.

#### **Description:**

With the Search Engine Plugin, you can make table-based data (from an Excel or CSV file) searchable using a full-text search and output the results as records on the screen. The search engine can be used, for example, to provide a person or contact search on an interactive kiosk terminal. The data file can be stored either in the static folder of the FrontFace project, made available via the file system or a network share, or via HTTP.

| Â                   |                      | Residents |          |
|---------------------|----------------------|-----------|----------|
|                     | Search for Residents | C         | <i>ک</i> |
| Elfriede Schulze    |                      |           |          |
| Horst Dünkelmann    |                      |           |          |
| Manfred Pas         | chulke               |           |          |
| Floor: 2            |                      |           |          |
| Room: 15            |                      |           |          |
| Present: <b>Yes</b> |                      |           |          |
| Paula Neuhaus       |                      |           |          |
| Floor: 1            |                      |           |          |
| Room: 21            |                      |           |          |
| Present: For        | reatment             |           |          |
| Clara Bennigsen     |                      |           |          |
|                     |                      |           |          |

The columns used for searching, their respective display names and order, and the visual appearance can be customized. This means that even automatically generated data files can be used for the search, even if they are in an otherwise unsuitable format or contain data that should not be used for the search.

## Installation:

Please refer to the user manual of *FrontFace* on detailed information on how to install a plugin.

**Notice:** If you have previously downloaded and installed the trial version of the plugin, you have to install the full version over the existing trial version in order to get the full version running. The procedure is exactly the same as for installing a new plugin. If you already used the trial version of the plugin in your project, all settings will remain after installing the full version!

## Setup and Usage:

First, you need to provide the data file. This can either be an Excel file or a CSV file. If the data file is to be stored in the FrontFace project, copy it to the \Media\Static\ directory of your project folder and enter the path in the plugin's settings dialog in the form \${F\_STATIC}\filename.xlsx. If you have saved the file in a local folder, on a network share, or on a web server, enter the full (network) path or URL.

In the case of an Excel file, you can also specify the worksheet index of the Excel file that contains your data.

Next, specify the columns to use for the search. If you do not specify anything, all columns are included. Specify the columns as a comma-separated list in the form "A,B,C,...". You can also specify whether the first line of the data file should be interpreted as column header. These values will not be searched and will instead be used to display the field names in the search results.

You can choose whether the plugin should provide a classic search function (the search result is always empty at the beginning) or a filter function (all records are displayed at the beginning).

You also specify the columns to be displayed and their order. Again, the columns are specified as a comma-separated list (e.g. "*C*, *B*, *F*"). The first column has a special meaning, as it is always displayed in the search results. The other fields are displayed only when the user expands the details view of a search result item.

Custom headings allow you to assign your own names to the columns that will be displayed in the search results. Again, enter the names as a comma-separated list. The order must match that of the "*Columns to Display*". If you do not specify anything here, either the names from the file header (if available) or default names (*Field 1, Field 2, ...*) will be used.

The search box text allows you to customize the watermark text for the search box and display a more appropriate text such as "*Find Residents...*" instead of "*Search...*" depending on your use case.

You can also specify whether you want to use the "Search as you Type" feature. In this case, the search is carried out immediately after each character is entered and you do not have to confirm it with the Enter key.

Using the *"Reset Search After a Given Time"* option, you can specify a duration (0 = feature is deactivated) after which the current search is reset.

By selecting *"Position of the Search Field"* you can specify whether the search field should be displayed at the top or bottom. Positioning it at the bottom of the screen is particularly useful if

smaller people or wheelchair users would otherwise not be able to reach the search field due to the height.

In the *"Design"* pane, you can specify the font family and font size, as well as an accent color and whether to use a light or dark theme. You can make other design adjustments, such as the background color, in the *"Style"* tab.

#### Help and Support:

If you need help or technical support when using this plugin or the *FrontFace* software, you can contact our support. For more information, please visit: <u>http://www.mirabyte.com/en/support/</u>